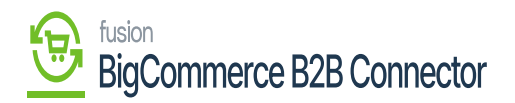

## **Configuring Emails in Settings**  $\pmb{\times}$

You can configure the emails under the Settings options. Upon clicking on the Settings menu on the left **[Emails]** option will appear.

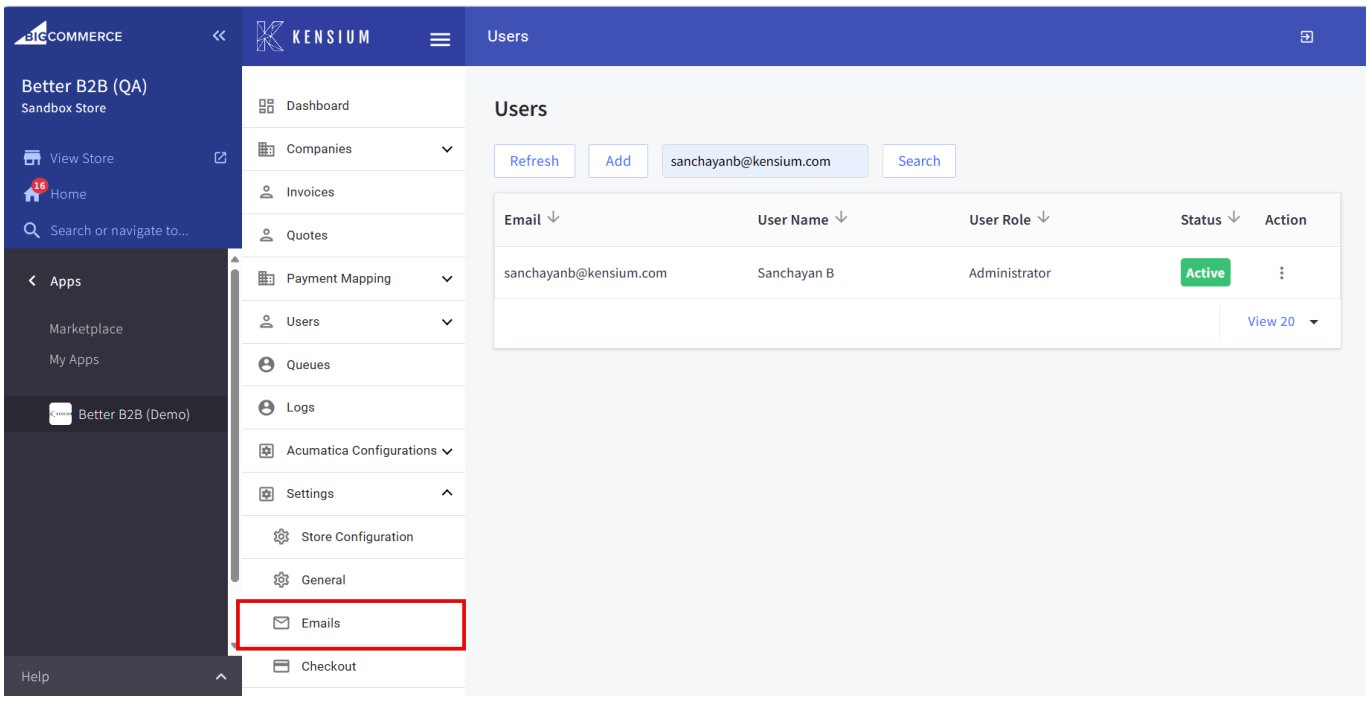

## Emails Configuration under the Settings menu

Upon clicking on the [Email] you will be redirected to the Email Configuration Screen. This includes the following fields.

- 1. Enable Email Notifications [Checkbox]
- 2. Deliver Email Notifications Using External SMTP Server [Checkbox].
- 3. SMTP Server\* [Textbox]
- 4. Port \* [Textbox]
- 5. Connection Security [Dropdown]. Available options to configure a) TLS and b) SSL.
- 6. Username [Textbox].
- 7. Password [Textbox].
- 8. Store Email Address [Textbox]
- 9. Test Email Address [Text box] You can test the email address by using this.

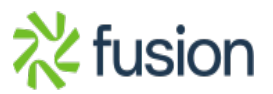

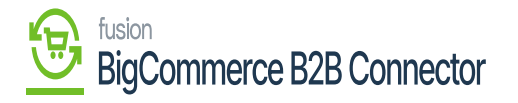

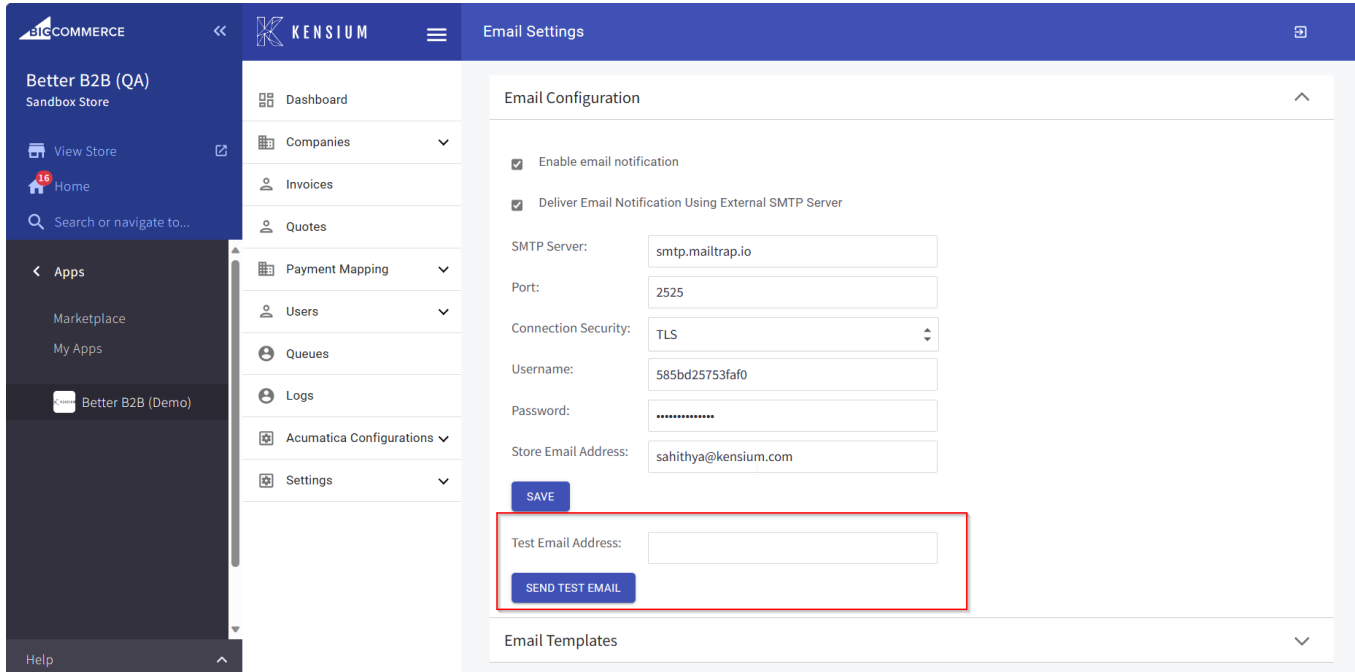

## Email Configuration Page

After entering all the details click [Save]. All the details will be sent to the mail in which you have mentioned. From the B2B App, the mail will be triggered.

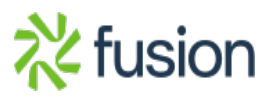

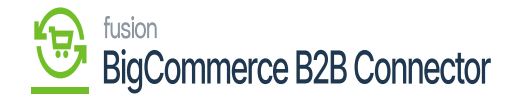

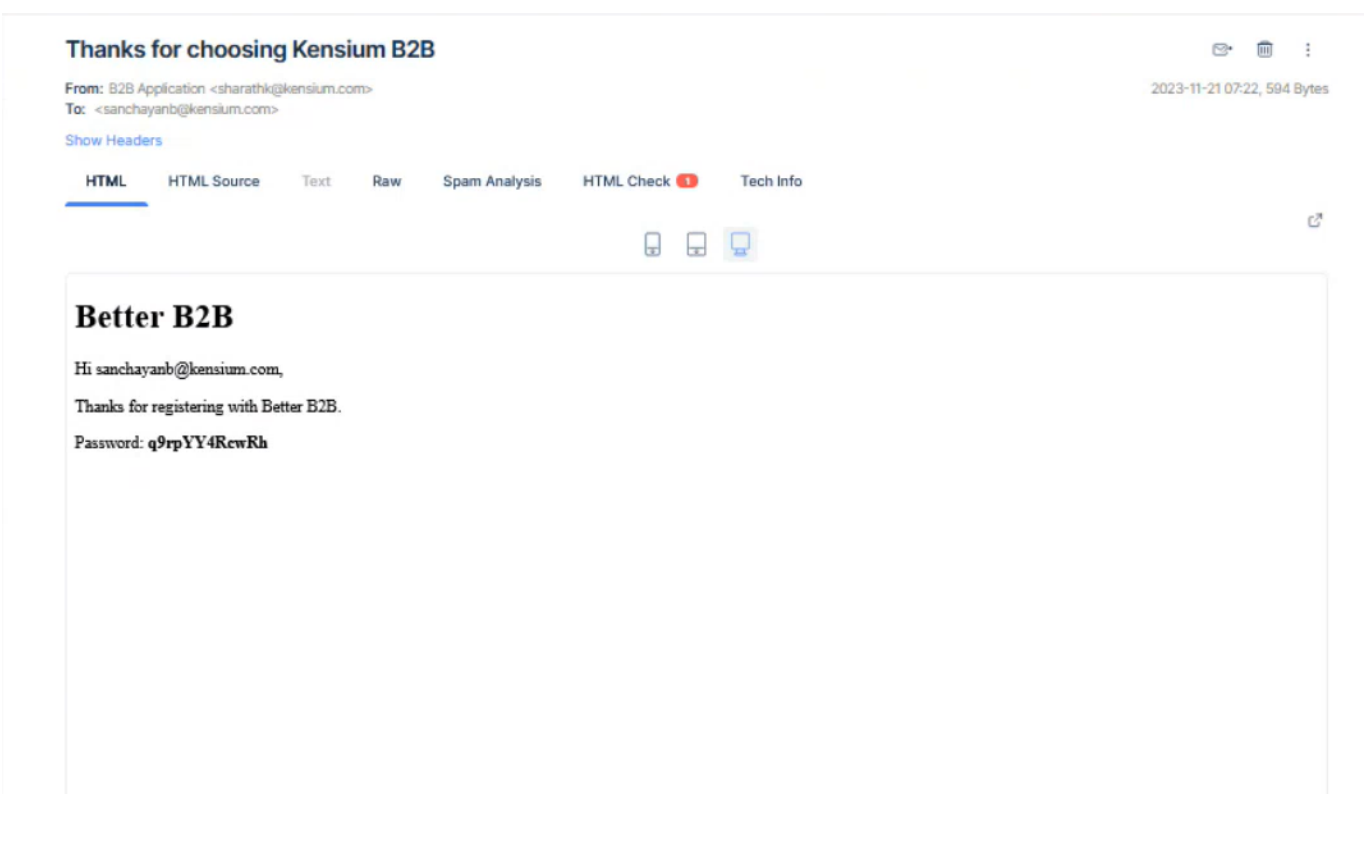

## Registration Email from B2B App.

By following this you can create new users.

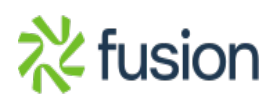